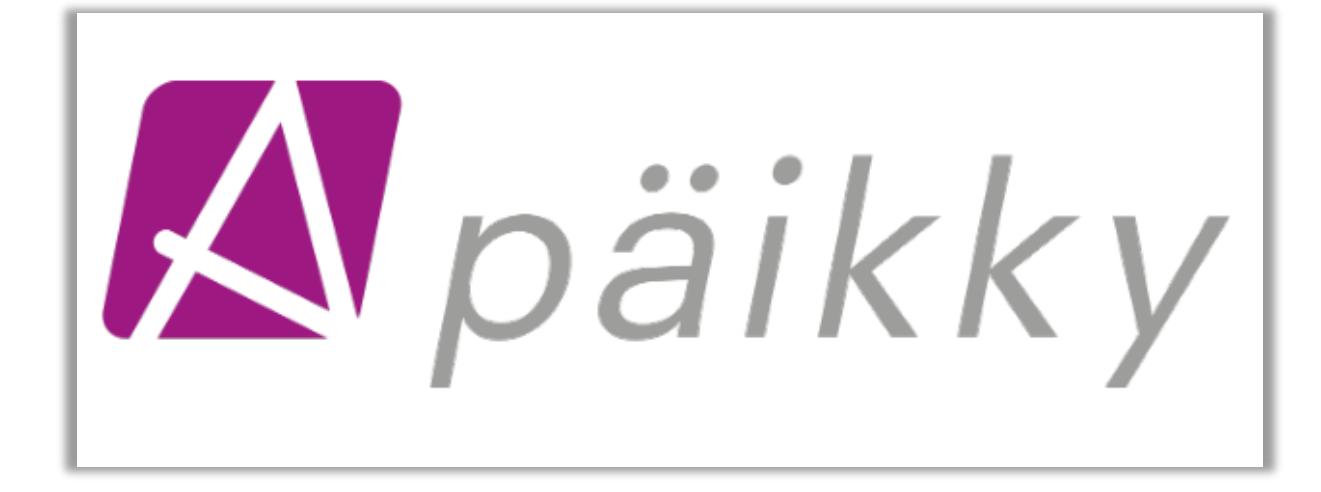

# PÄIKKY HUOLTAJA **SELAINSOVELLUKSEN OHJEET**

V21.03 © Oy Abilita Ab

# **SISÄLLYSLUETTELO**

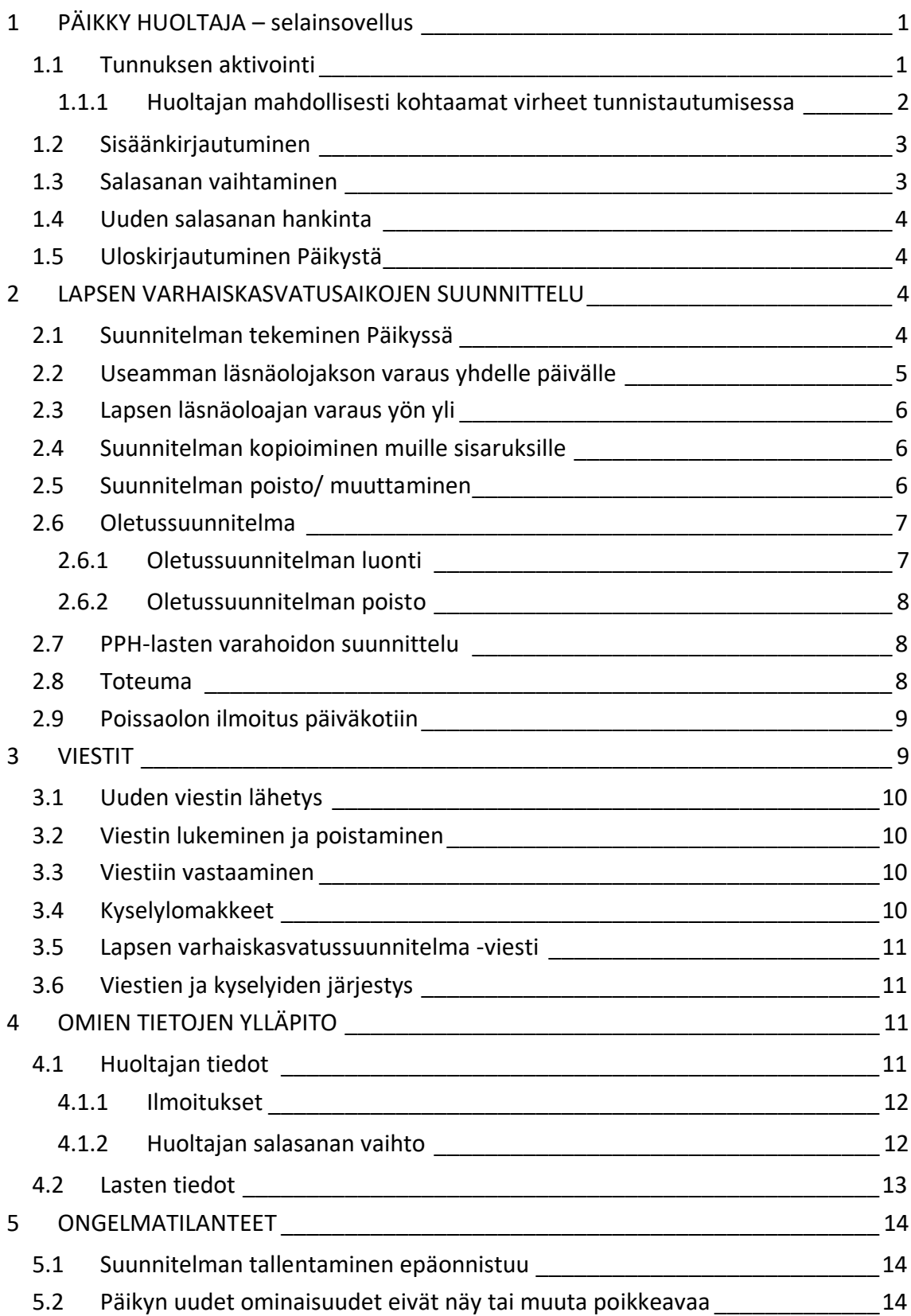

# <span id="page-2-0"></span>**1 PÄIKKY HUOLTAJA – selainsovellus**

Päikky Huoltaja selainsovellus toimii yleisimmissä selaimissa.Tuetut internet selaimet ovat: Google Chrome, Mozilla Firefox ja Safari.

Käyttöohjeen voit ladata sisäänkirjautumisen jälkeen kohdasta 'Voit ladata käyttöohjeen PDFmuodossa'.

Päikky Huoltajan selainsovelluksessa ja mobiilisovelluksessa on seuraavat samat toiminnot:

- Käyttäjätunnuksen aktivointi
- Viestin lähettäminen ja vastaanottaminen
- Hoitovarauksen tekeminen
- Hoitomuutoksesta ilmoittaminen
- Ilmoitusten vastaanottaminen
- Kyselyihin vastaaminen

Oletussuunnitelman voi tehdä ainoastaan Päikku Huoltaja selainsovelluksessa. Oletussuunnitelma ei näy mobiilisovelluksessa ennen kuin viikko on lukkiutunut.

## <span id="page-2-1"></span>**1.1 Tunnuksen aktivointi**

Huoltajan käyttäjätunnus luodaan Päikyssä huoltajan matkapuhelinnumerosta. Huoltaja aktivoi käyttäjätunnuksensa itse Päikky Huoltaja- palveluun. Aktivoiminen tapahtuu tunnistautumalla vahvasti ja asettamalla käyttäjätunnukselle salasana.

Vahvan tunnistautumisen yhteydessä saadaan väestörekisterikeskuksesta tunnistustapahtumaa vastaan huoltajan henkilötunnus, jota verrataan käyttäjän Päikyssä olevaan henkilötunnukseen. Mikäli henkilötunnuksella löytyy Päikystä huoltaja, tunnus aktivoidaan. Kun tunnistautuminen on onnistunut, palautuu käyttäjä Päikky-sovellukseen

Salasanan tulee täyttää tietyt vaatimukset. Salasanan vaatimukset voivat vaihdella palveluntarjoajakohtaisesti. Salasanassa on hyvä olla vähintään 8 merkkiä ja sisältää vähintään kaksi kirjainta, yhden numeron ja yhden erikoismerkin (.,:; > \* - + = ! ? @ \$ & ( ) /). Salasana on voimassa yleensä 180 vrk.

#### Tee näin:

- 1. Mene Päikky -osoitteeseen, jonka palveluntuottaja on sinulle ilmoittanut.
- 2. Valitse 'Aktivoi tunnus'.
- 3. Valitse **Tunnistaudu.**
- 4. Kirjoita salasanasi ao. kenttiin.
- 5. Valitse 'Aseta salasana'.

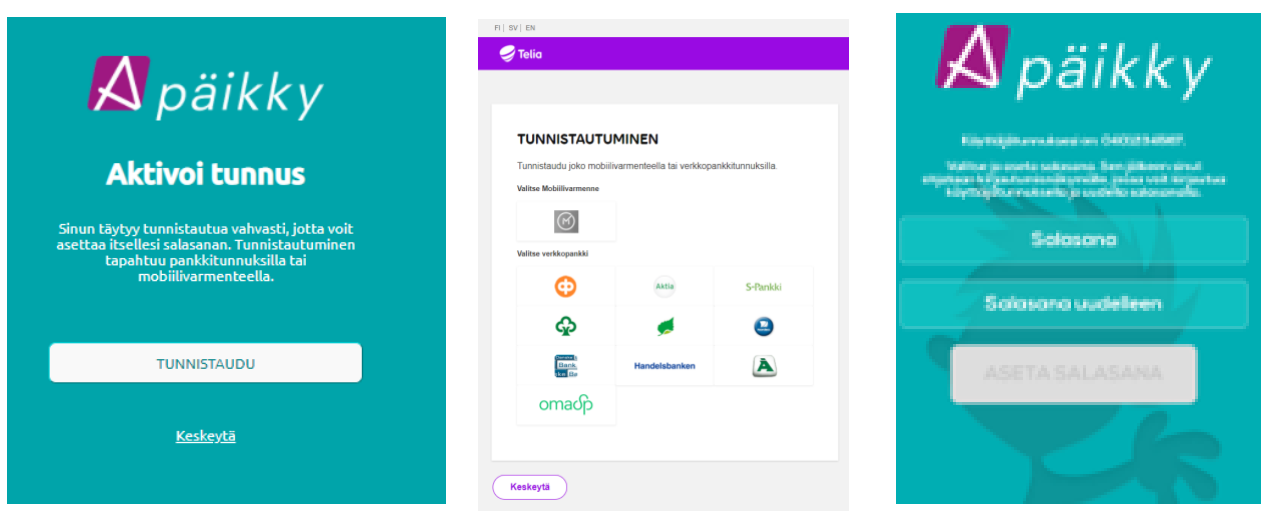

Mikäli tunnistuksen palauttamalla henkilötunnuksella ei Päikystä huoltajaa löydy, ei tunnusta aktivoida. Näissä tilanteissa huoltajaa pyydetään olemaan yhteydessä päiväkotiin tietojensa tarkistamiseksi.

Henkilöiden, joilla ei ole suomalaista henkilötunnusta, ei ole mahdollista tunnistautua vahvasti sähköisesti Suomessa. Heidän henkilöllisyytensä tulee tunnistaa päiväkodissa ja merkitä heidät tunnushallinnassa tunnistetuiksi. Tämän jälkeen heidän käyttäjätunnuksensa voidaan aktivoida sähköpostin avulla.

Sähköpostiin perustuvaa menetelmää voidaan myös käyttää heidän salasanansa uusimiseen sen unohduttua.

## <span id="page-3-0"></span>**1.1.1 Huoltajan mahdollisesti kohtaamat virheet tunnistautumisessa**

"Tunnistautuminen keskeytyi tai epäonnistui. Yritä uudelleen".

Virhe aiheutuu käyttäjän keskeyttämästä tunnistautumisesta tai väliaikaisesti teknisestä virheestä. Käyttäjän kannattaa yrittää tunnistautumista uudelleen.

"Tunnistautuneelle henkilölle ei löytynyt tunnusta Päikystä. Ota yhteys päiväkotiin".

Käyttäjän henkilötunnuksella ei löydy Päikystä huoltajaa tai kyseiselle huoltajalle ei ole luotu käyttäjätunnusta. Käyttäjä ei voi itse tehdä asialle mitään, vaan päiväkodissa tunnushallinnasta tulee tarkistaa ja korjata huoltajan tiedot.

"Tunnistautuneen henkilön käyttäjätunnus ei vastaa kirjautuneen käyttäjän henkilötunnusta".

Tunnistautuminen aloitettiin kun sovelluksessa oltiiin kirjautuneena käyttäjätunnuksella X, mutta tunnistautumisessa saatua henkilötunnusta

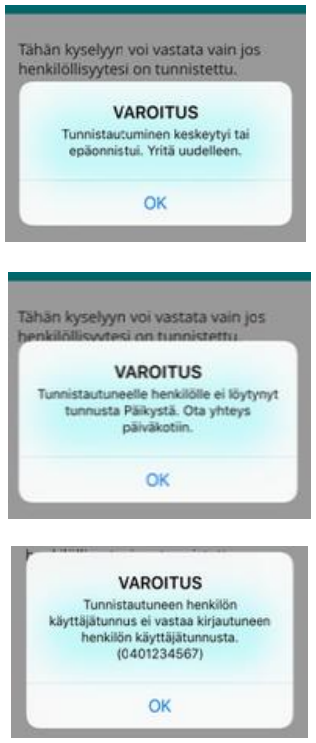

vastaa Päikyssä käyttäjätunnus Y.Todennäköisemmin Päikkyä käytetään perheen yhteiskäyttölaitteella ja edellistä käyttäjää ei ole kirjattu ulos ennen toisen käyttäjän tunnistautumisen aloittamista.

## <span id="page-4-0"></span>**1.2 Sisäänkirjautuminen**

- 1. Siirry oman palveluntarjoajasi Päikky-osoitteeseen.
- 2. Kirjoita käyttäjätunnus.
- 3. Kirjoita salasana.
- 4. Valitse 'Kirjaudu sisään'.

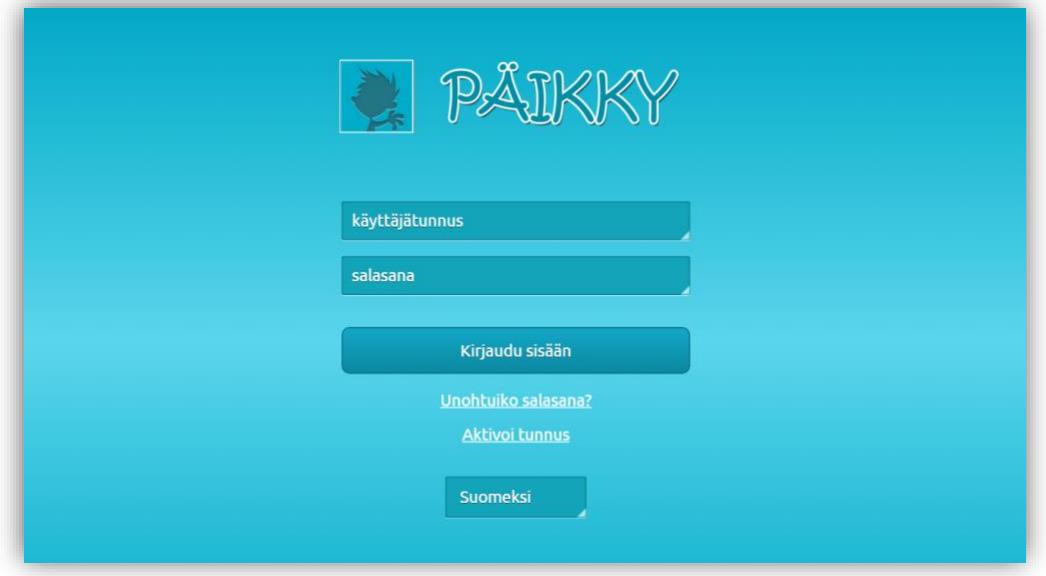

## <span id="page-4-1"></span>**1.3 Salasanan vaihtaminen**

Sisäänkirjautumisen yhteydessä Päikky alkaa ilmoittaa salasanan vanhentumisesta oletusarvon mukaisesti 2 viikkoa ennen salasanan vanhentumista. Kahden viikon oletusarvo on palveluntarjoajakohtainen.

Kirjauduttaessa Päikkyyn vanhentumassa olevalla salasanalla, käyttäjää suositellaan vaihtamaan salasana. Kuittaa muistutus valitsemalla OK. Voit estää järjestelmää muistuttamasta asiasta rastittamalla 'Estä tätä sivua luomasta muita viestejä.

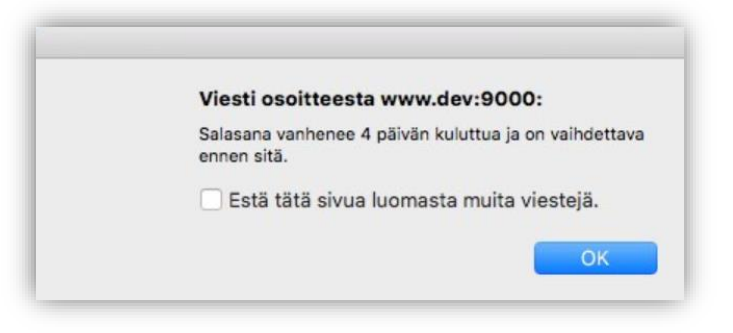

Jos salasana on kirjauduttaessa jo vanhentunut, pakoitetaan käyttäjä vaihtamaan salasana.

Salasanan vaihtaminen:

- 1. Kirjoita nykyinen salasana.
- 2. Kirjoita uusi salasana ja uusi salasana toistamiseen.
- 3. Valitse 'Vaihda salasana'.

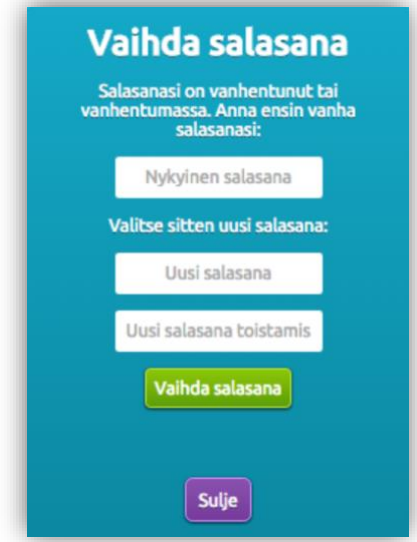

#### <span id="page-5-0"></span>**1.4 Uuden salasanan hankinta**

- 1. Valitse 'Unohtuiko salasana?' Päikyn kirjautumissivulla.
- 2. Tunnistauduttava vahvasti, jonka jälkeen voit asettaa uuden salasanan. Jos sinulla ei ole suomalaista henkilötunnusta, on sinun otettava yhteyttä palveluntuottajaasi.

#### <span id="page-5-1"></span>**1.5 Uloskirjautuminen Päikystä**

Kirjaudu Päikky Huoltaja sovelluksesta ulos näpäyttämällä 'KIRJAUDU ULOS' näytön oikeassa yläkulmassa.

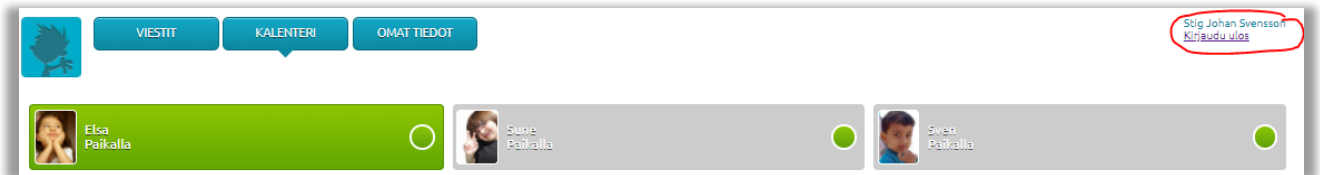

## <span id="page-5-2"></span>**2 LAPSEN VARHAISKASVATUSAIKOJEN SUUNNITTELU**

Lapsen suunnitelma tehdään aina viikon jokaiselle päivälle, järjestelmä ei hyväksy osittaisia suunnitelmia tallennettaessa. Varhaiskasvatusaikoja voidaan varata lapsen ryhmän aukioloaikojen rajoissa. Samalle päivälle voidaan tallentaa useita läsnäolojaksoja. Tehty suunnitelma voidaan kopioida perheen muille lapsille sekä suunnitelmasta voidaan tehdä jatkuva oletussuunnitelma.

#### <span id="page-5-3"></span>**2.1 Suunnitelman tekeminen Päikyssä**

- 1. Siirry '**KALENTERI**' välilehdelle.
- 2. Näpäytä ylävalikosta **lapsi aktiiviseksi**.
- 3. Päivän kohdalla valitset '**Lisää suunnitelma**' tai kaksoisnäpäytä päivän harmaata aluetta. Valitse **'suunniteltu poissaolo**' tai '**hoidossa**'. Jos valitset 'hoidossa', on annettava myös **hoitoaika**.

Esiopetuksessa oleville lapsille merkitään ajat, jotka sisältävät mahdolliset päivähoidossa vietettävät ajat. Päikky erottelee automaattisesti esiopetusajat.

4. Kun suunnitelmat koko viikolle on tehty, valitset '**Tallenna**'.

Lapsilla, jotka ovat hoitoaikaperusteisen laskutuksen piirissä, näkyy tuntiyhteenvedossa jakson toteutuneet tunnit, suunnitellut tunnit ja sopimuksen maksimituntimäärä. Esiopetusajat näkyvät erikseen.

Kalenterissa käytetään värisymbolia. Oletussuunnitelmat näkyvät raidallisina palkkeina. Suunnitelmat näkyvät vihreinä palkkeina (hoidossa) tai harmaina palkkeina (suunniteltu poissaolo).

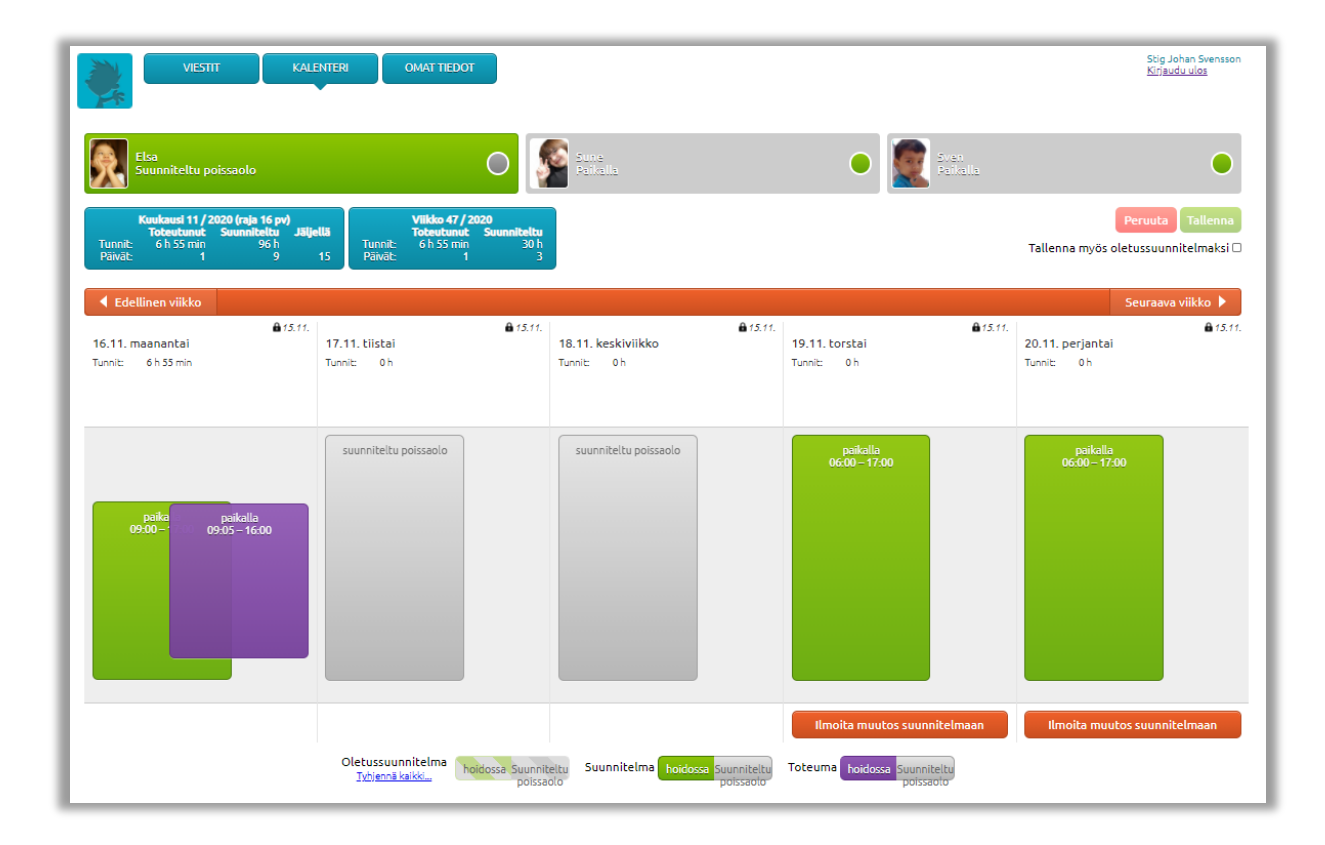

## <span id="page-6-0"></span>**2.2 Useamman läsnäolojakson varaus yhdelle päivälle**

Läsnäolojaksoja voidaan varata maksimissaaan kolme jaksoa yhdelle päivälle. Päivittäisten läsnäolojaksojen tekeminen aloitetaan aikaisimmasta läsnäolojaksosta. Seuraavaa suunnitelmaa varattaessa, kalenteri ehdottaa ensimmäisen jakson jälkeisiä kellonaikoja. Toinen ja kolmas läsnäolojakso varataan kuten ensimmäinen, eli painetaan päivän kohdalla 'Lisää suunnitelma' jne. Läsnäolojaksojen kellonajat voivat loppua ja alkaa samasta kellonajasta, mutta kellonajat eivät muutoin voi mennä päällekkäin.

## <span id="page-7-0"></span>**2.3 Lapsen läsnäoloajan varaus yön yli**

Tehtäessä suunnitelmaa yön yli, laitetaan suunnitelma loppumaan kello 24:00 ja seuraavan päivän ensimmäinen suunnitelma aloitetaan kello 00:00. Esim. ma 20:00 – 24:00, ti 00:00 – 06:30.

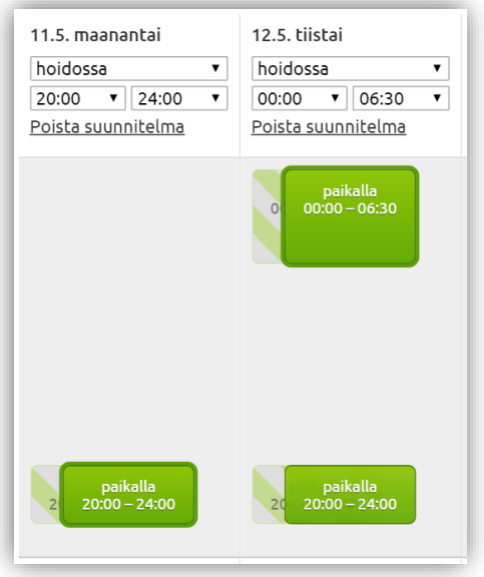

#### <span id="page-7-1"></span>**2.4 Suunnitelman kopioiminen muille sisaruksille**

Tehty suunnitelma voidaan kopioida perheen muille sisaruksille, jos lapsiryhmien aukioloajat ovat samoja. 'Kopio suunnitelma lapsille' kenttä näkyy vain niille huoltajille, joilla on hoidossa enemmän kuin yksi lapsi.

- 1. Tee viikon suunnitelma normaalisti yhdelle lapselle.
- 2. Rastita kenttä 'Kopioi suunnitelma lapsille'.
- 3. Valitse lapset, joille suunnitelma halutaan kopioida.
- 4. Tallenna.

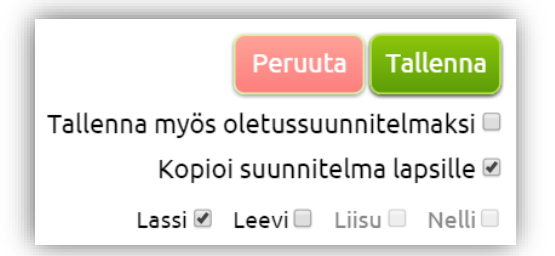

## <span id="page-7-2"></span>**2.5 Suunnitelman poisto/ muuttaminen**

Muutoksia suunnitelmiin voidaan tehdä aina suunnitelman lukkiutumispäivämäärään saakka. Kalenterissa näkyvä lukon kuva kertoo onko viikko jo lukkiutunut, päivämäärä kertoo lukkiutumispäivämäärän. Palveluntuottaja ilmoittaa lukkiutumisajankohdan.

Suunnitelma poisto-toimintoa tarvitaan, kun ao. päivälle on suunniteltu useita aikajaksoja ja näitä halutaan muuttaa. Jokaiselle päivälle on kuitenkin oltava suunnitelma. Vajaata viikkoa ei voi tallentaa.

- 1. Näpäytä muutettava/poistettava suunnitelmapalkki aktiiviseksi.
- 2. Valitse palkin yläpuolelta 'Poista suunnitelma'tai muuta 'hoidossa / suunniteltu poissaolo' kentän tietoa tai hoidon kellonaikoja.
- 3. Lisää tarvittaessa uusi suunnitelma valitsemalla 'Lisää suunnitelma'.
- 4. Tallenna suunnitelma.

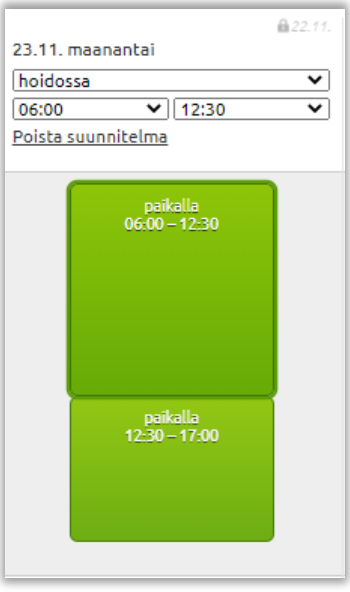

## <span id="page-8-0"></span>**2.6 Oletussuunnitelma**

Mikäli lapsen hoitoviikot ovat samankaltaisia ja suunniteltu viikko kuvastaa tavallista hoitoviikkoa, oletussuunnitelman tekeminen kannattaa. Kalenterin lukkiutuessa Päikky tekee automaattisesti varauksen oletussuunnitelman perusteella. Oletussuunnitelman päälle voidaan tehdä viikkosuunnitelma, jotka kumoaa oletussuunnitelman ko. viikolta.

#### <span id="page-8-1"></span>**2.6.1 Oletussuunnitelman luonti**

- 1. Tee viikon suunnitelma normaalisti lapselle.
- 2. Rastita kenttä 'Tallenna myös oletussuunnitelmaksi'.
- 3. Valitse 'Tallenna'.

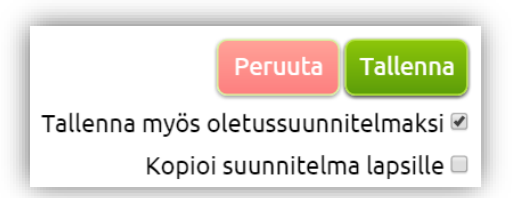

Oletussuunnitelmia voidaan muokata hoitotarpeiden muuttuessa. Tee uusi hoitosuunnitelma valitetulle viikolle, rastita kenttä 'Tallenna myös oletussuunnitelmaksi' uudelleen ja Tallenna.

#### <span id="page-9-0"></span>**2.6.2 Oletussuunnitelman poisto**

Oletussuunnitelmat poistetaan painamalla 'Tyhjennä kaikki...' ja 'OK'. Jokaiselta lapselta tulee poistaa erikseen.

> Oletussuunnitelma Tyhjennä kaikki...

## <span id="page-9-1"></span>**2.7 PPH-lasten varahoidon suunnittelu**

'Varaa varahoitoa' toiminto on käytettävissä vain perhepäivähoidossa olevilla lapsilla. Perhepäivähoidossa olevalle lapselle voidaan varata varahoitoa varahoitoryhmään niille päiville, joille on hoitoaikavaraus olemassa (ei vapaapäiville).

Mikäli varahoitoa ei tarvita päivälle, jolla on hoitovaraus, varaus voidaan muuttaa 'suunnitelluksi poissaoloksi 'Varaa varahoitoa' toiminnon avulla.

- 1. Valitse päivän kohdalla 'Varaa varahoitoa'.
- 2. Valitse ryhmä.
- 3. Kirjoita tarvittaessa lisätietoja. Muuta kellonaikoja tarvittaessa.
- 4. Valitse 'Ilmoita muutos' ja 'OK'.

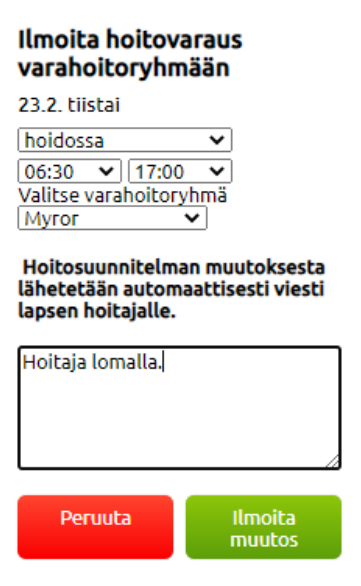

#### <span id="page-9-2"></span>**2.8 Toteuma**

Lasten toteutuneita läsnäoloaikoja voidaan seurata kalenterista selailemalla viikkoja 'Edellinen viikko' ja 'Seuraava viikko'painikkeiden avulla. Toteutuneet läsnäoloajat näkyvät violetteina palkkeina, sairauspoissaolot ja suunnitellut poissaolot näkyvät harmaina palkkeina.

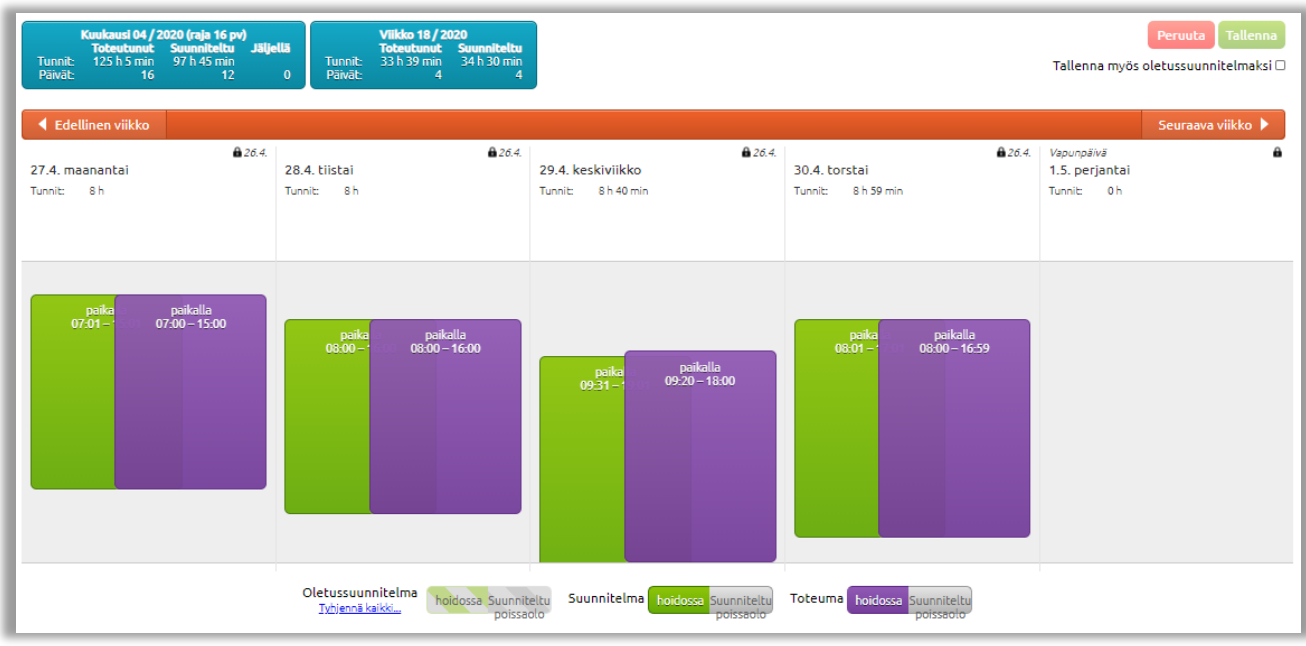

## <span id="page-10-0"></span>**2.9 Poissaolon ilmoitus päiväkotiin**

Päikyn kautta lukittuun kalenteriin ei voida muuttaa suunniteltuja hoitopäiviä vapaapäiviksi. Hoitovarauksen peruutus voidaan ilmoittaa lukitun kalenterin kautta.

- 1. Painetaan muokattavan päivän kohdalla 'Ilmoita muutos suunnitelmaan'.
- 2. Valitaan 'poissa' tai 'sairas'. Poissaolosta voidaan myös kirjoittaa sanallinen viesti.
- 3. Painetaan 'Ilmoita muutos' ja 'OK'.

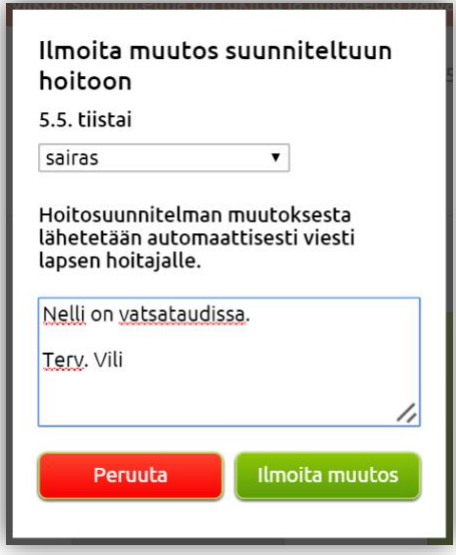

## <span id="page-10-1"></span>**3 VIESTIT**

Päikyn kautta lapsen päiväkodista voidaan saada kolmenlaisia viestejä: päiväkoti-, ryhmä- ja lapsitason viestejä. Huoltajat voivat lähettää vain lapsitason viestejä.

- Päiväkotitason viestit tulevat koko päiväkodin lasten huoltajille, näihin viesteihin ei voi vastata.
- Ryhmätason viestit tulevat tietyn ryhmän huoltajille, näihin viesteihin ei voi vastata.
- Lapsitason viestit tulevat vain kyseisen lapsen huoltajille ja näihin viesteihin voidaan vastata. Lapsitason viesteissä kommunikointi on ainoastaan lapsen huoltajien ja päivähoidon henkilökunnan välistä.

Uusista viesteistä Päikyssä tulee huoltajille ilmoitus heidän valitseman ilmoitustavan mukaisesti.

## <span id="page-11-0"></span>**3.1 Uuden viestin lähetys**

- 1. Siirry 'VIESTIT' välilehdelle.
- 2. Näpäytä kirjekuoren kuvaa.
- 3. Kirjoita viesti.
- 4. Valitse 'Lähetä'.

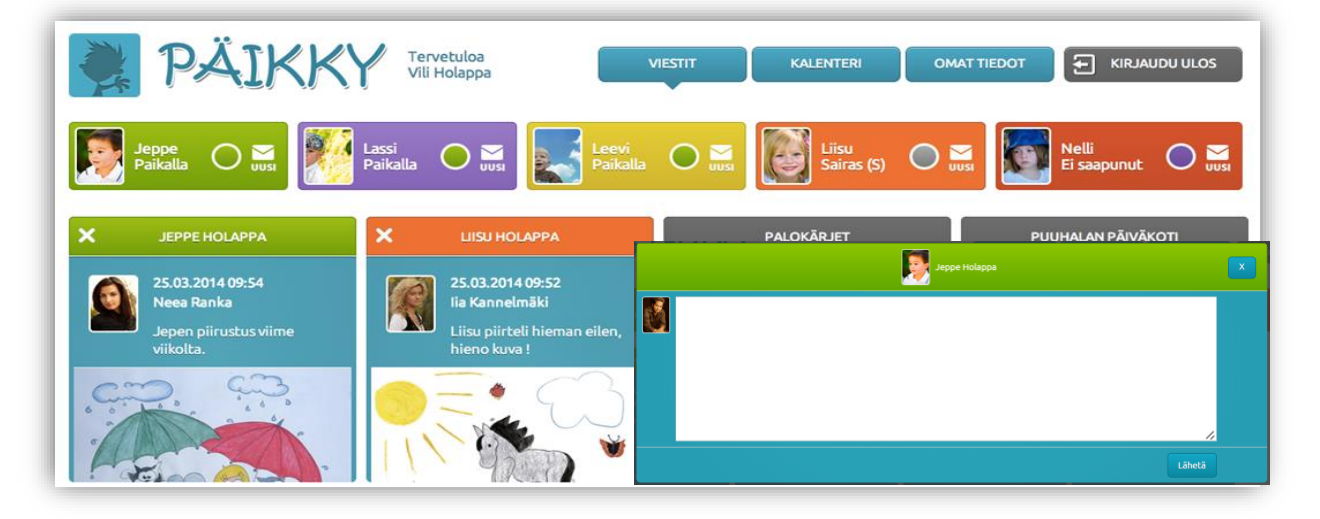

## <span id="page-11-1"></span>**3.2 Viestin lukeminen ja poistaminen**

- Näpäyttämällä 'VIESTIT' välilehdellä olevaa uutta viestiä päästään lukemaan viesti ja katsomaan siihen liitettyä kuvaa tai muuta liitetiedostoa. Sulje viesti näpäyttämällä rastista.
- Lapsitason viestejä voidaan poistaa 'VIESTIT' välilehdeltä näpäyttämällä viestin vasemman yläkulman rastista.

## <span id="page-11-2"></span>**3.3 Viestiin vastaaminen**

- Avaa viesti 'VIESTIT' välilehdeltä.
- Kirjoita viesti
- Painetaan 'Vastaa'.

#### <span id="page-11-3"></span>**3.4 Kyselylomakkeet**

Päiväkodista voidaan lähetää esim. loma-aikoihin liittyviä kyselylomakkeita. Ne myös näkyvät'VIESTIT' välilehdellä. Avaa kysely näpäyttämällä kuvaketta, täytä lomake ja lähetä valitsemlla 'Lähetä' . Kyselyn kaikkiin kohtiin pitää vastata, jotta lomake lähtee onnistuneesti.

## <span id="page-12-0"></span>**3.5 Lapsen varhaiskasvatussuunnitelma -viesti**

Jos palveluntuottajalla on käytössä Päikyssä lapsen sähköinen varhaiskasvatussuunnitelma, tulee suunnitelma ja sitä koskevat viestit Päikky Huoltaja -sovellukseen. Huoltajat saavat henkilökohtaiset viestit lapsen vasua koskien. Muut viestit ns. lapsikohtaisia ei huoltajien henkilökohtaisia.

## <span id="page-12-1"></span>**3.6 Viestien ja kyselyiden järjestys**

Viestit ja kyselyt näkyvät huoltajille seuraavassa järjestyksessä :

- Viestien järjestysperuste on ketjun viimeisimmän viestin lähetyshetki.
- Vastaamattomien kyselyiden järjestysperuste on julkaisupäivämäärä
- Vastattujen kyselyiden järjestysperuste on vastauspäivämäärä

Listassa näytetään se päivämäärä mitä on käytetty järjestämisen perusteena (vastauspvm, julkaisupvm, ketjun viimeisin viesti).

Päikky Huoltaja-sovelluksessa ei pakoteta vastaamattomia kyselyitä aina näkyviin. Mikäli jokin kysely on vastaamatta, näkyy se omassa kohdassaan viestilistassa julkaisupäivän mukaan.

# <span id="page-12-2"></span>**4 OMIEN TIETOJEN YLLÄPITO**

## <span id="page-12-3"></span>**4.1 Huoltajan tiedot**

Kukin huoltaja näkee Päikyssä vain omat tietonsa. OMAT TIEDOT- välilehdellä pääsee tarkastamaan ja muokkaamaan omia huoltajan tietojaan. Näpäytä huoltajan nimeä kohdasta'Huoltajat'.

Huoltaja voi päivittää oman kuvan näpäyttämällä kuvan kohdassa, jonka jälkeen hän voi ladata kuvan omalta tietokoneelta.

Muita huoltajan tietoja osoite, puhelinnumerot ja sähköpostiosoite ei huoltaja tavallisesti voi päivittää itse, vaan niistä on ilmoitettava päiväkodille tai varhaiskasvatustoimistoon. Jos päivittäminen on sallittu, vie kohdistin riville ja näpäytä ilmestyvää kynäkuvaketta. Muokkauksen jälkeen painetaan 'Tallenna'.

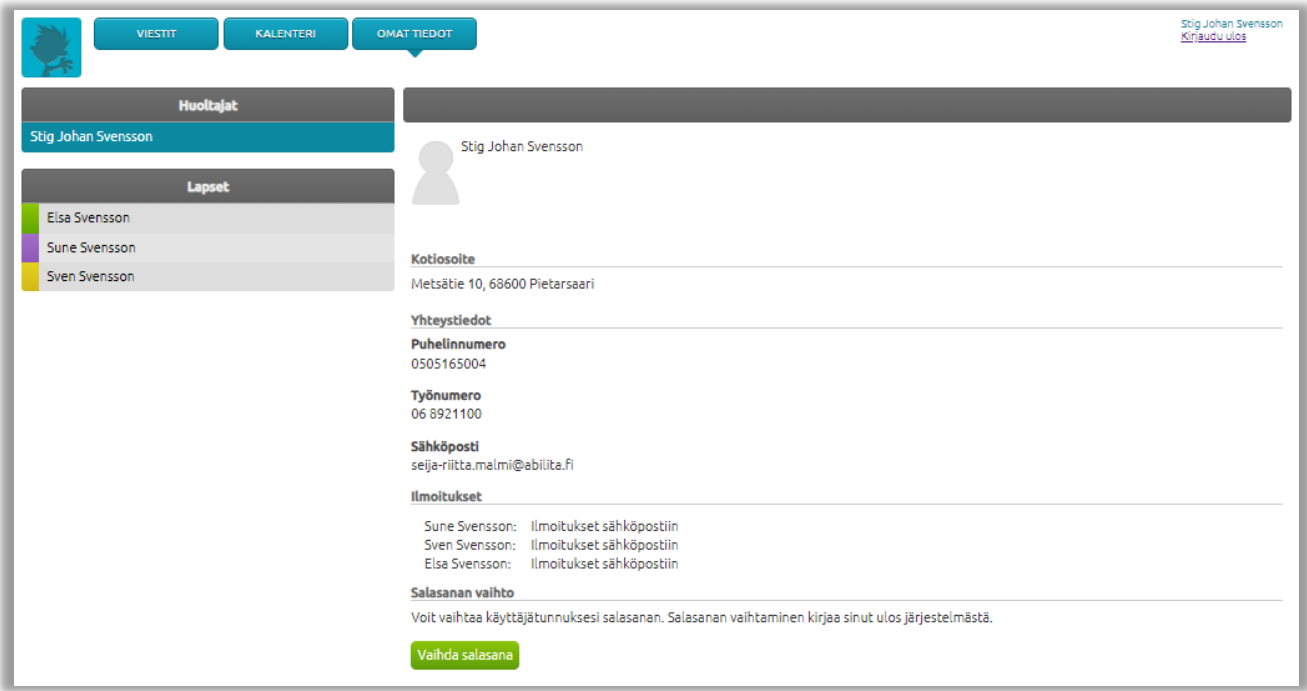

#### <span id="page-13-0"></span>**4.1.1 Ilmoitukset**

Päikky lähettää lapsiin liittyvistä tapahtumista automaattisia ilmoituksia ja muistutuksia huoltajalle. Omissa tiedoissa ilmoitukset kohdassa huoltaja määrittää itse, millä tavalla hän ottaa vastaan ilmoitukset ja muistutukset. Tieto pitää määrittää erikseen kukin lapsen osalta.

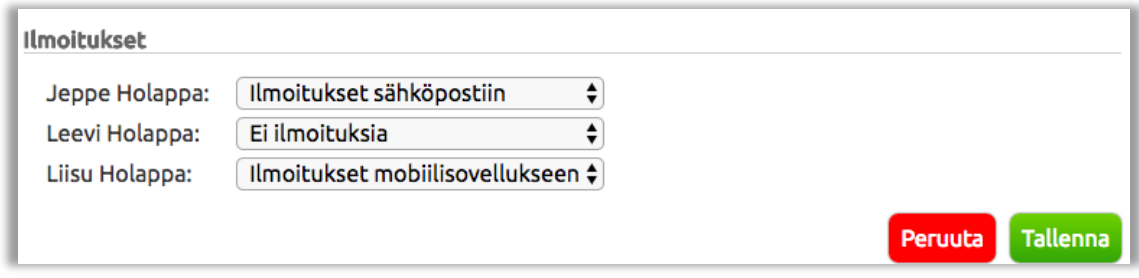

#### <span id="page-13-1"></span>**4.1.2 Huoltajan salasanan vaihto**

- 1. Siirry OMAT TIEDOT- välilehdelle ja näpäytä. omaa nimeä.
- 2. Näpäytä 'Vaihda salasana' painiketta. Kirjoita salasana kohtaan 'Nykyinen salasana' ja uusi salasana kohtiin 'Uusi salasana' ja 'Uusi salasana toistamiseen'.
- 3. Valitse 'Vaihda salasana'. Päikky kirjaa sinut ulos sovelluksesta ja sinun on kirjauduttava uudelleen.

## <span id="page-14-0"></span>**4.2 Lasten tiedot**

OMAT TIEDOT- välilehdellä huoltaja pääsee tarkastelemaan lastensa tietoja. Näpäytä lapsen nimeä, niin pääset tarkistamaan tai päivittämään tietoja.

Lapsen oma kuva voidaan päivittää painamalla yhden kerran kuvan kohdassa, jonka jälkeen voidaan ladata kuva omalta tietokoneelta. Kuitenkin suositellaan, että hoitopaikassa otettaisiin lasten valokuvat järjestelmään.

Lapsen allergiat ( ei merkitä ruoka-aine allergiaa), lääkitykset, hoito-ohjeet/huomiot, valokuvauslupa voidaan päivittää painamalla kyseistä kohtaa tai kohdassa ilmestyvää kynäkuvaketta. Muokkauksen jälkeen painetaan 'Tallenna'.

Erityisruokavalio kohtaan kirjoitetaan lapsen ruoka-aineallergiat tai muut erityisruokavaliot. Muokkauksen jälkeen painetaan 'Tallenna'.

Hoitosopimukset kohdasta nähdään lapsen hoitosopimukset. Tummennettu hoitosopimus on tällä hetkellä voimassa oleva.

Lapsen varahakijoita voidaan lisätä painamalla 'Lisää varahakija', kirjoittamalla varahakijan etuja sukunimi sekä puhelinnumero, jonka jälkeen painetaan 'Tallenna'. Varahakijoita voidaan poistaa painamalla varahakijan kohdalla 'Poista' ja 'OK'.

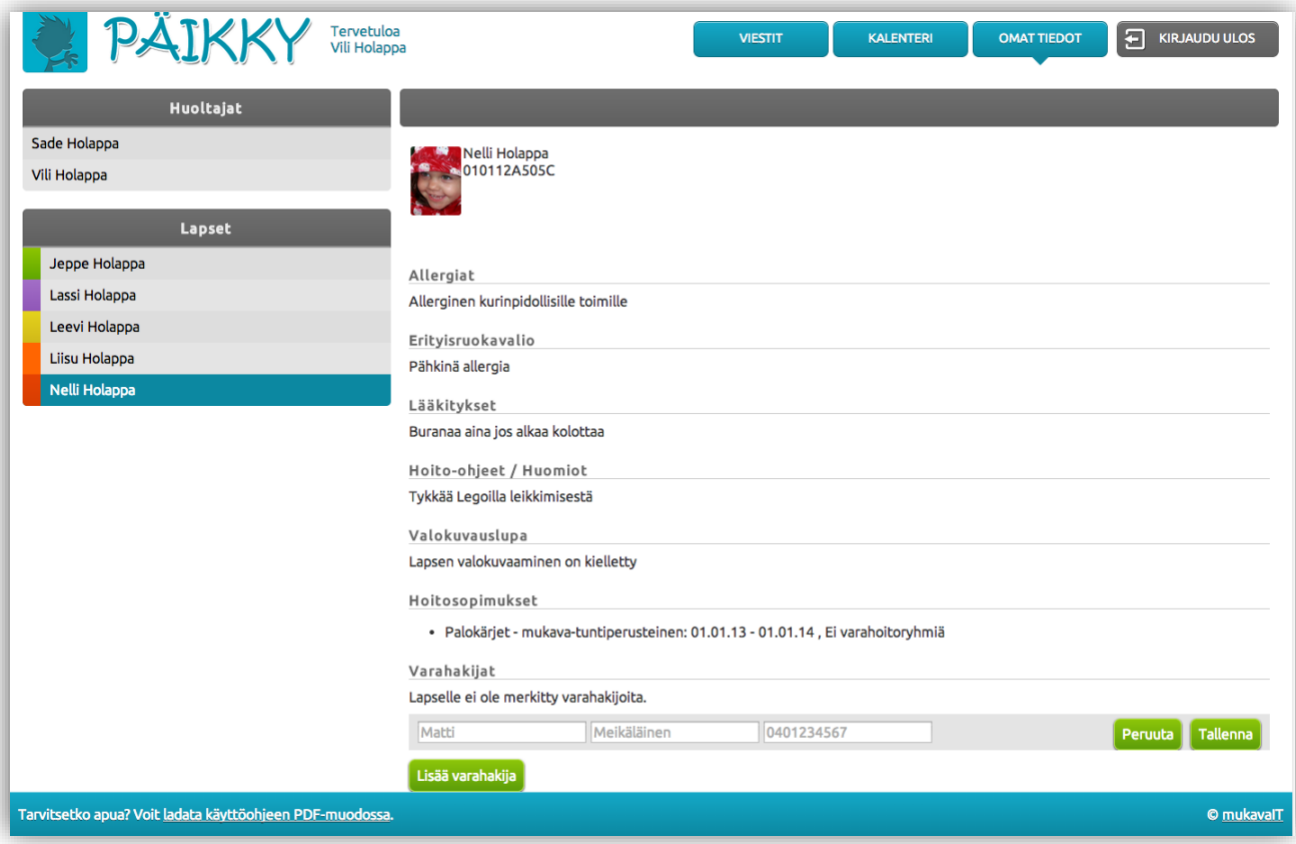

## <span id="page-15-0"></span>**5 ONGELMATILANTEET**

## <span id="page-15-1"></span>**5.1 Suunnitelman tallentaminen epäonnistuu**

Päikky-sivut ovat voineet muuttua ja sivut pitää ladata uudestaan palvelimelta. Sisäänkirjautumisen jälkeen painetaan osoitekentän vierestä löytyvää ympyränmuotoista nuolipainiketta.

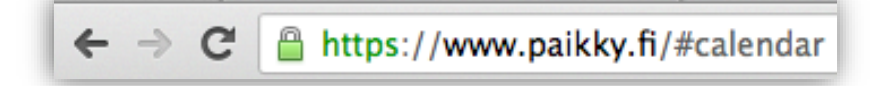

## <span id="page-15-2"></span>**5.2 Päikyn uudet ominaisuudet eivät näy tai muuta poikkeavaa**

Selaimen välimuisti kannattaa tyhjentää. Tyhjennetään selaimen välimuisti oman käytössä olevan internet selaimen mukaan: Google Chrome, Mozilla Firefox tai Safari.

Google Chrome:

- 1. Painetaan oikeassa ylänurkassa olevaa painiketta (painikkeessa 3 poikittaista viivaa).
- 2. Valitaan 'Työkalut' ja 'Poista selaustiedot'.
- 3. Valitaan 'Tyhjennä seuraavat kohteet ajalta:' viereisestä vetolaatikosta 'kaikki'.
- 4. Laitetaan täppä kohtiin:
	- 'Poista selaustiedot'
	- 'Poista lataushistoria'
	- 'Poista evästeet ja muut sivuston ja laajennuksien tiedot'
	- 'Tyhjennä välimuisti'
	- 'Poista tallennetut automaattisesti täydennetyt lomaketiedot'
	- 'Poista tiedot isännöidyistä sovelluksista'
	- 'Poista sisällön käyttölupien oikeudet'
- 5. Painetaan 'Poista selaustiedot'. Chrome-selaimen välimuisti on tyhjentynyt.
- 6. Palataan Päikky-sivuille ja kirjaudutaan uudelleen sisälle Päikkyyn.

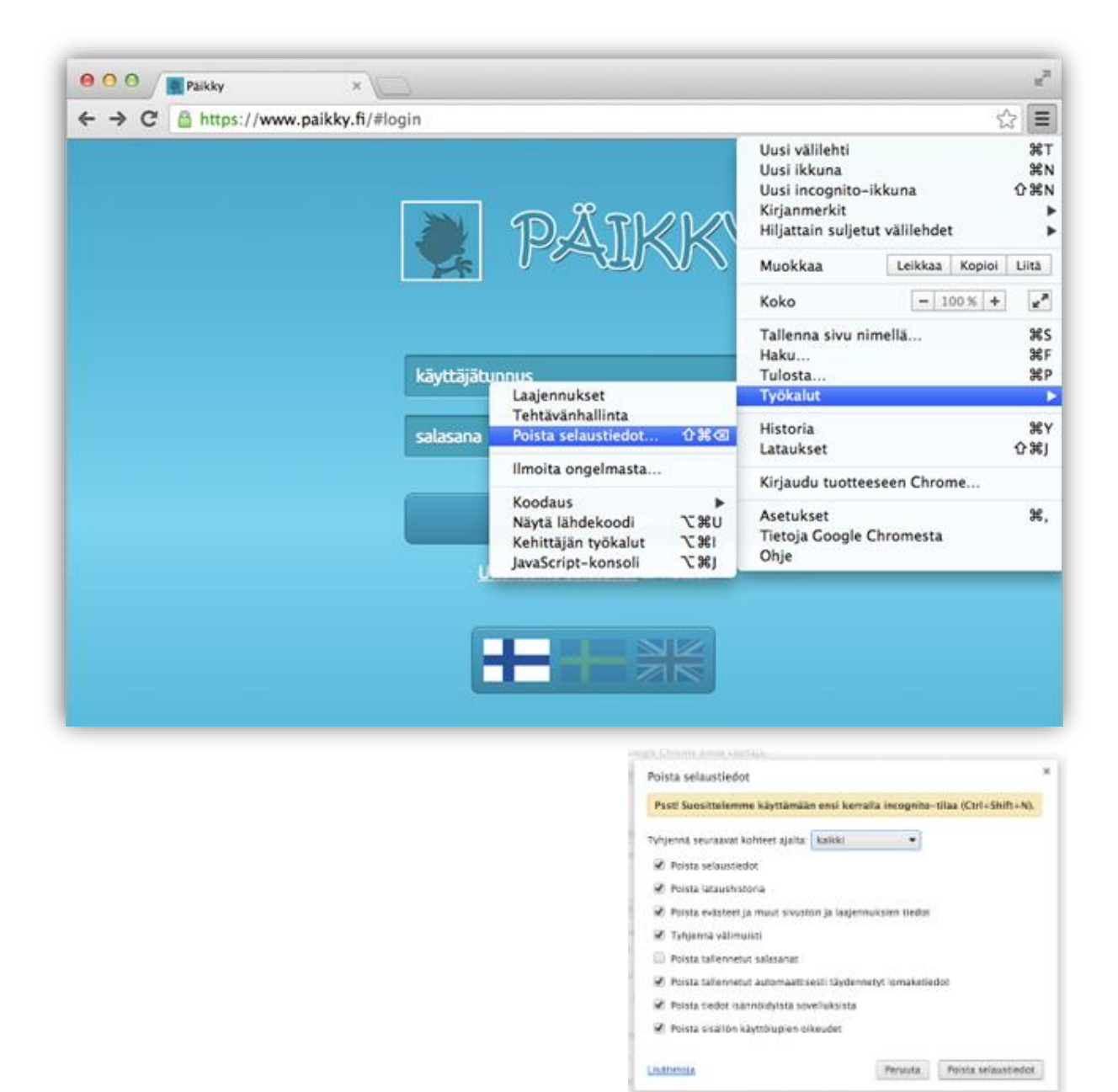

#### Firebox:

- 1. Painetaan vasemmassa ylänurkassa olevaa 'Firefox' painiketta.
- 2. Valitaan 'Asetukset' ja vielä kerran 'Asetukset'.
- 3. Siirrytään ylhäällä olevaan kohtaan 'Lisäasetukset'.
- 4. Painetaan 'Verkko' välilehti auki.
- 5. Painetaan 'Välimuistissa oleva verkkosisältö' kohdasta 'Tyhjennä heti'.
- 6. Painetaan 'OK'. Mozzilla Firefox-selaimen välimuisti on tyhjentynyt.
- 7. Palataan Päikky-sivuille ja kirjaudutaan uudelleen sisälle Päikkyyn.

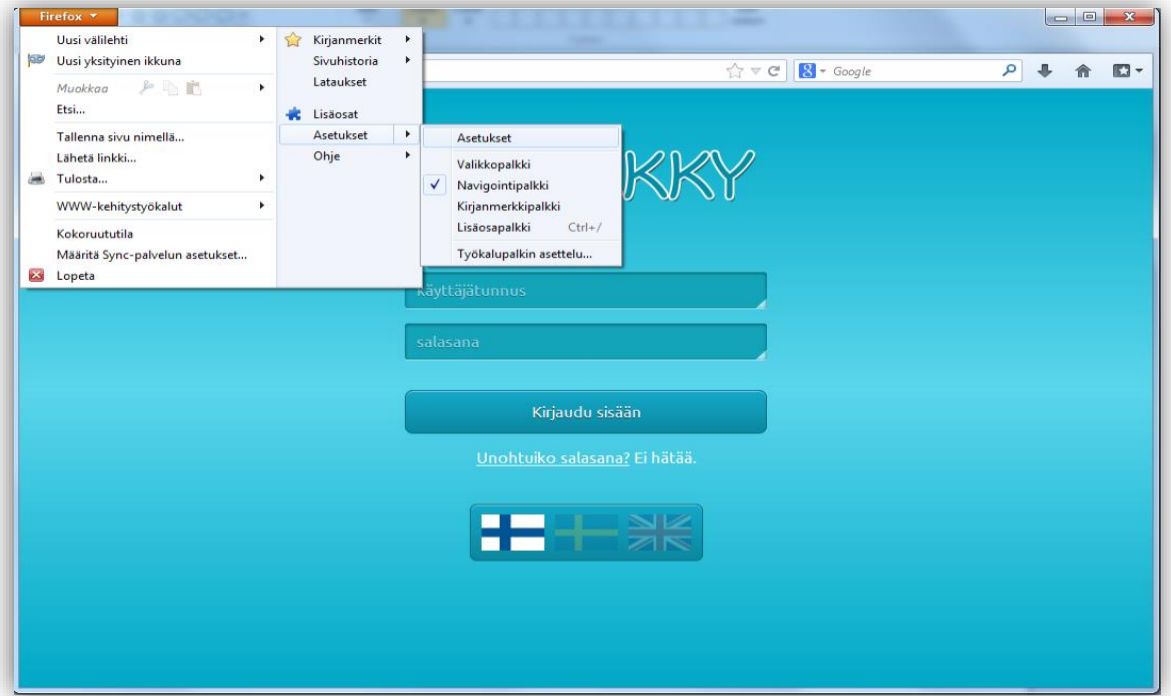

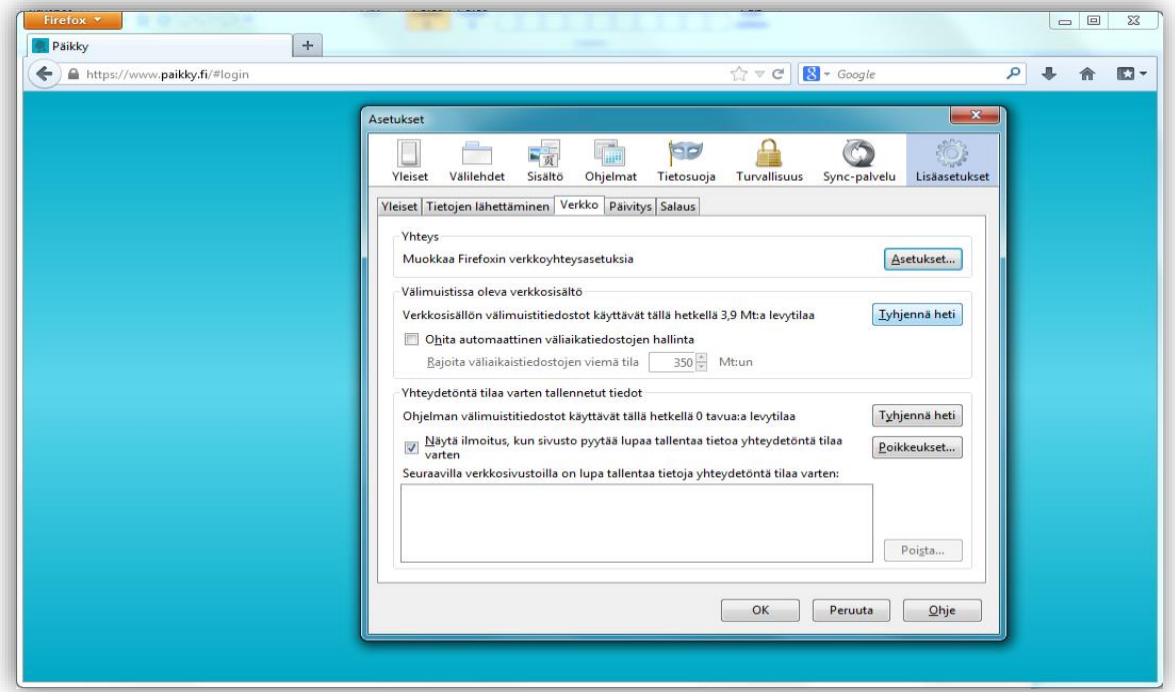

Safari:

- 1. Painetaan 'Safari' ja 'Asetukset'.
- 2. Valitaan 'Lisävalinnat'.
- 3. Laitetaan täppä kohtaan 'Näytä Kehitys-valikko valikkorivillä'.
- 4. Painetaan 'Kehitys' ja 'Tyhjennä välimuistit'. Safari-selaimen välimuisti on tyhjentynyt.
- 5. Palataan Päikky-sivuille ja kirjaudutaan uudelleen sisälle Päikkyyn.

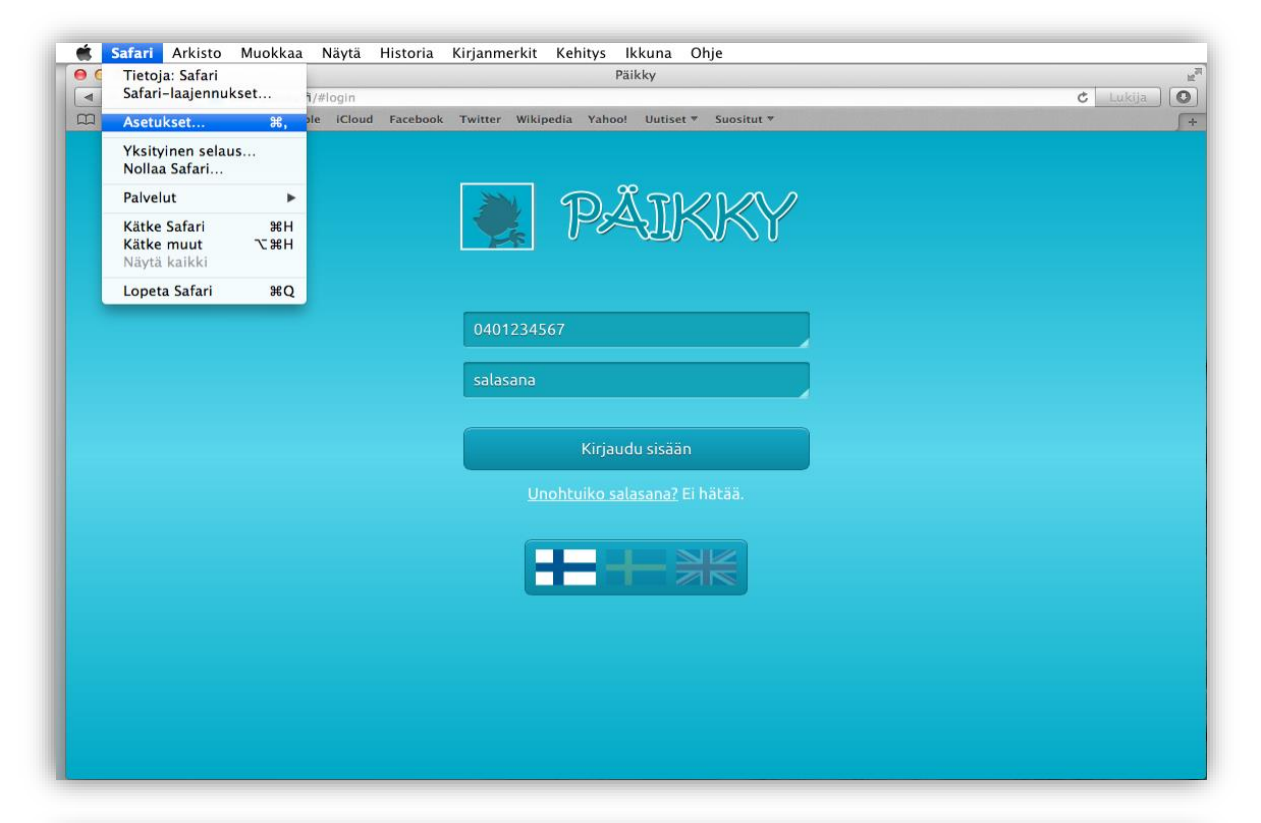

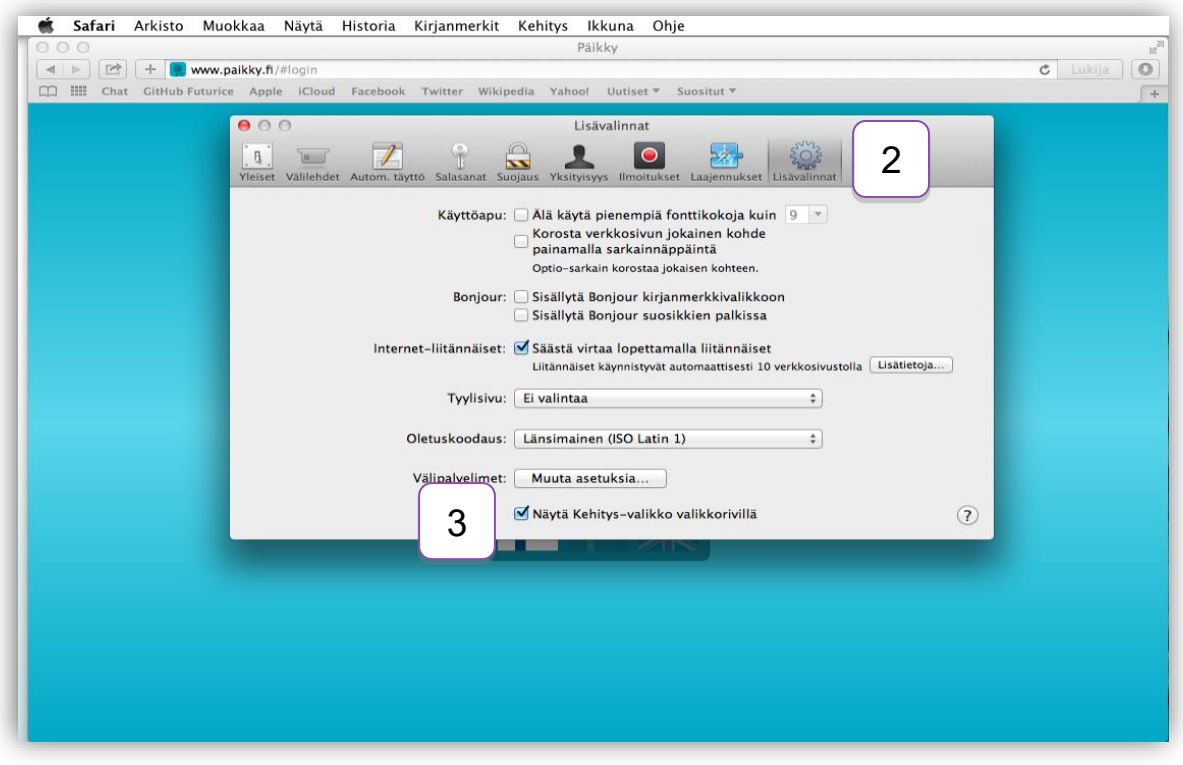

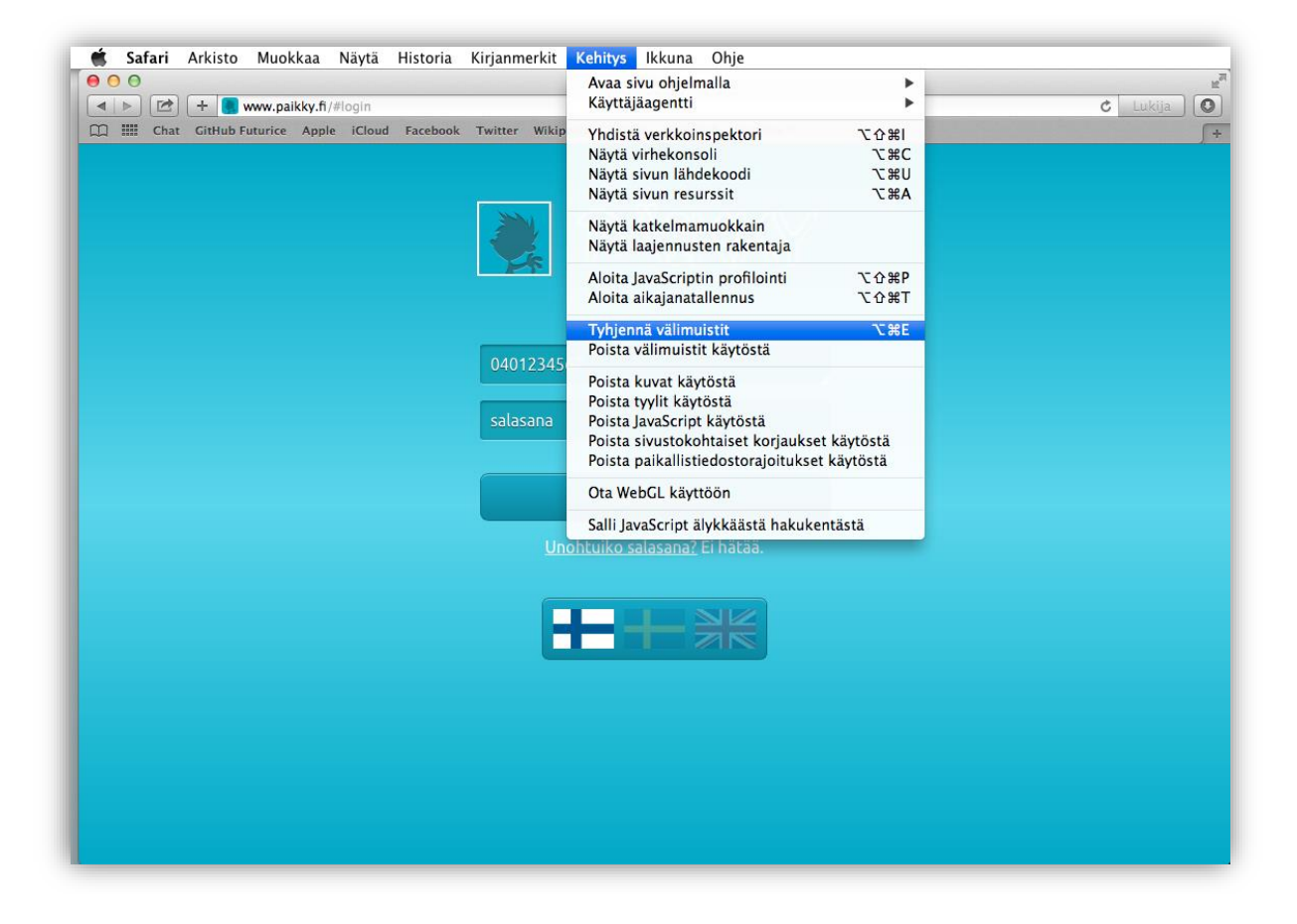